# GUIDE DE PRISE EN MAIN RAPIDE

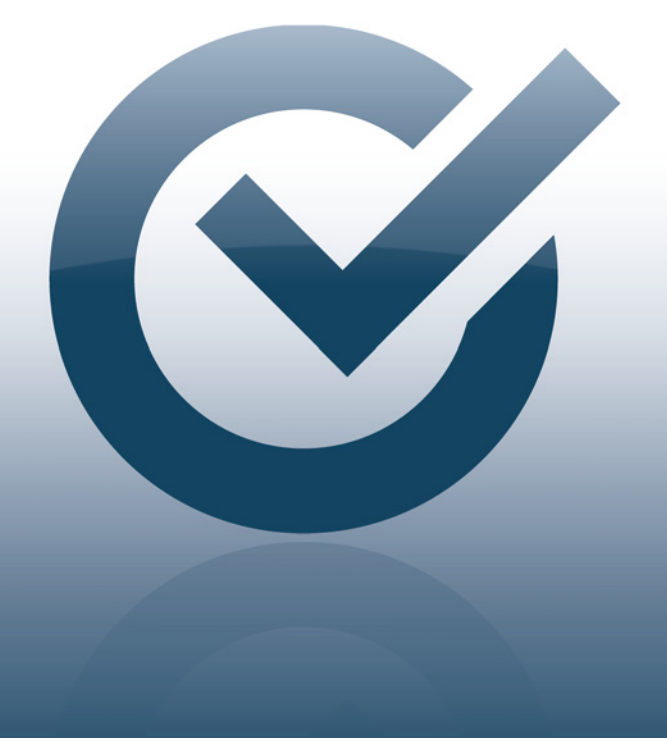

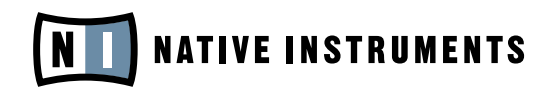

THE FUTURE OF SOUND

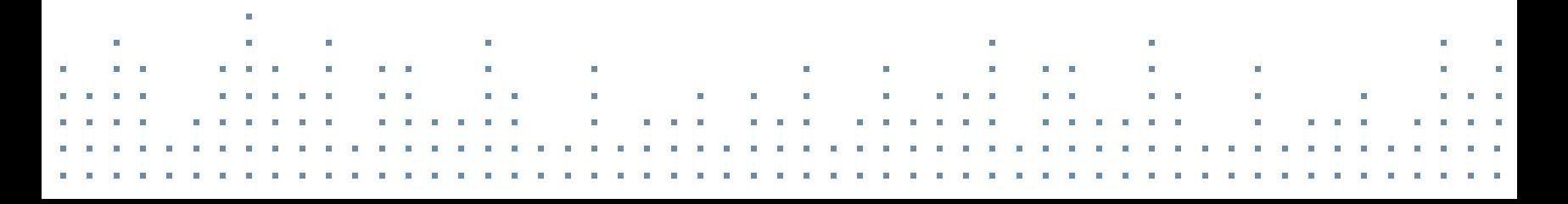

### DE CE GUIDE DE PRISE EN MAIN RAPIDE

Ce Guide de Prise en Main Rapide vous accompagnera lors des procédures d'installation et d'activation. Il vous aidera aussi à obtenir les dernières mises à jour, ainsi qu'à effectuer certaines configurations audio et MIDI basiques.

Pour des instructions plus détaillées et des informations supplémentaires, veuillez consulter le Manuel du SERVICE CENTER, accessible depuis le Menu Help du SERVICE CENTER. Des informations additionnelles sont disponibles dans la Base de Connaissances située dans la section assistance du site web de NATIVE INSTRUMENTS.

Veuillez suivre pas à pas les instructions suivantes, afin d'installer votre<br>محمد المساحة nouveau produit NI. En plus de votre nouveau produit, il vous sera demandé d'installer le SERVICE CENTER. Le SERVICE CENTER de NATIVE INSTRUMENTS est le gestionnaire d'activation de tous les produits.

#### 11 INSÉREZ LE CD/DVD D'INSTALLATION

**INSTALLATION** 

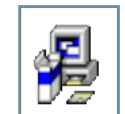

WINDOWS : Affichez le contenu du disque. Trouvez le fichier d'installation, et double-cliquez dessus pour démarrer la procédure d'installation.

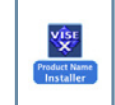

MAC OS X : Affichez le contenu du disque. Trouvez le fichier d'installation, et double-cliquez dessus pour démarrer la procédure d'installation.

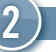

### $\boxed{2}$  suivez les instructions a l'écran

Veuillez lire l'Accord de Licence avant de continuer.

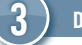

## $\overline{3}$  ) démarrez le logiciel  $\overline{1}$

Une fois que l'installation est terminée, démarrez le logiciel. Veuillez continuer votre lecture au chapitre ACTIVATION.

## ACTIVATION EN LIGNE

Veuillez remarquer qu'afin d'utiliser votre produit NATIVE INSTRUMENTS avec toutes ses fonctionnalités, il est nécessaire de l'activer. Les instructions ci-dessous vous accompagneront le long de la procédure d'Activation En Ligne.

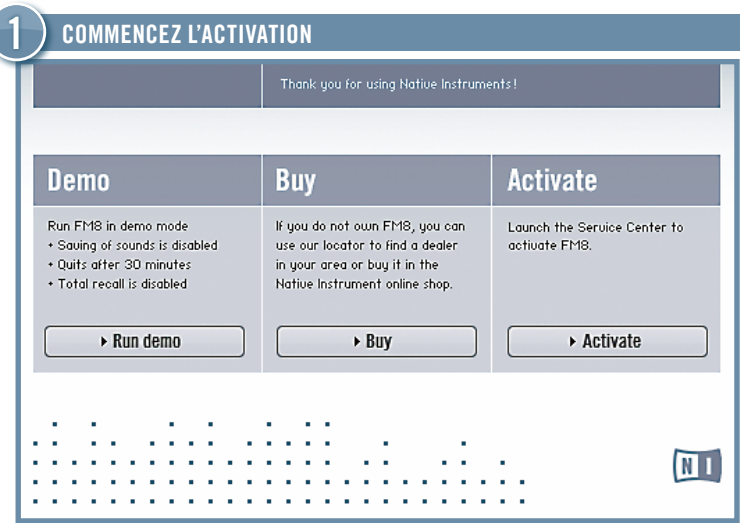

- ► Démarrez le produit que vous souhaitez activer.
- ► Cliquez sur Activate, sur la fenêtre de dialogue, afin d'ouvrir le SERVICE CENTER.

Si votre ordinateur n'est pas connecté à internet, veuillez vous reporter au chapitre ACTIVATION HORS LIGNE de cette affichette.

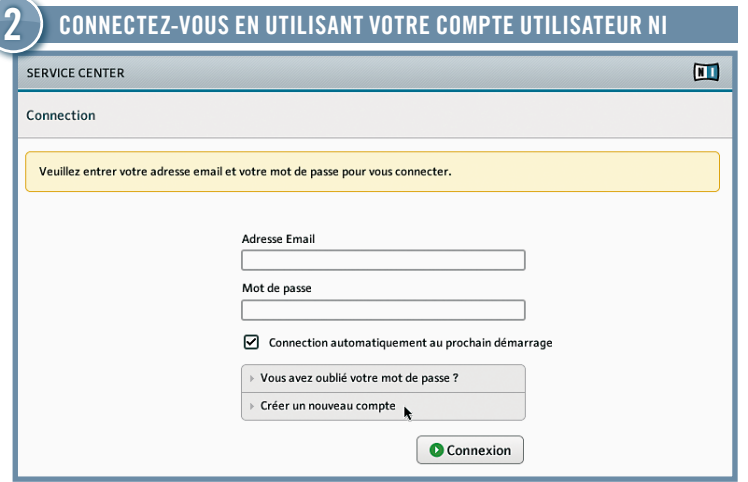

- ► Si vous ne possédez pas de compte utilisateur NATIVE INSTRUMENTS, cliquez sur Create New Account. Remplissez le formulaire d'adresse. Votre mot de passe vous sera envoyé par e-mail.
- ► Connectez-vous en utilisant votre adresse e-mail et votre mot de passe NATIVE INSTRUMENTS.

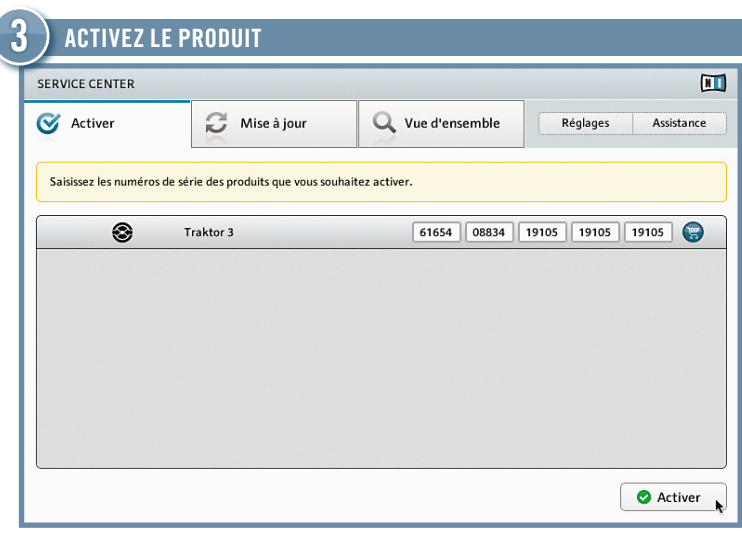

- ► Le numéro de série est situé sur la pochette de CD du Produit, qui se trouve dans la boîte du produit.
- ► Saisissez le numéro de série dans le champ number (numéro).
- ► Cliquez sur Activate pour valider.

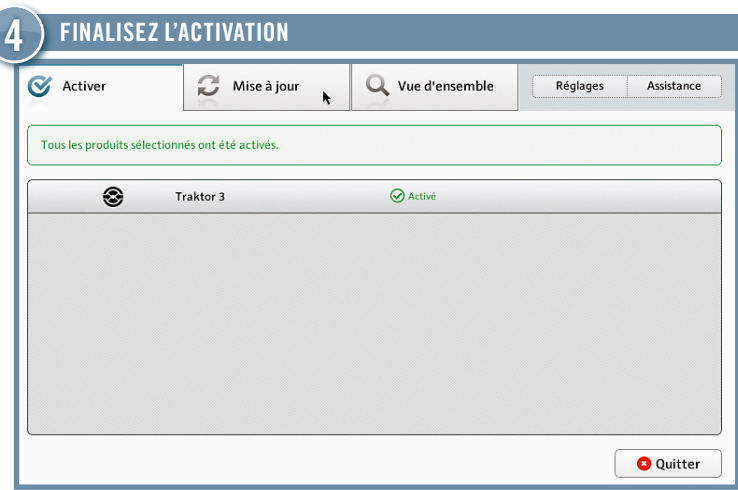

- ► Le SERVICE CENTER vous confirme que le produit a été activé avec succès.
- ► Cliquez sur l'onglet Update et assurez-vous que la version la plus récente de votre logiciel a été installée. Veuillez continuer votre lecture au chapitre UPDATE.

## MISE A JOUR

Nous vous recommandons fortement d'installer systématiquement les mises à jour les plus récentes. Le SERVICE CENTER offre le moyen le plus simple d'obtenir ces mises à jour. Si votre ordinateur audio n'est pas connecté à internet, téléchargez-les avec un autre ordinateur, depuis la section support (assistance) de notre site web.

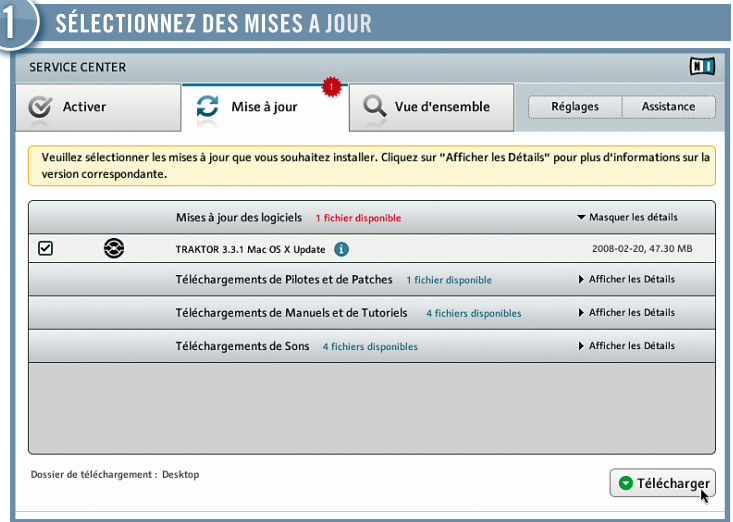

- ► Démarrez le SERVICE CENTER et cliquez sur l'onglet Update pour visualiser la liste des mises à jour disponibles.
- ► Sélectionnez les mises à jour que vous désirez télécharger en cochant les cases situées sur la gauche. Nous vous recommandons de télécharger toutes les mises à jour présélectionnées.

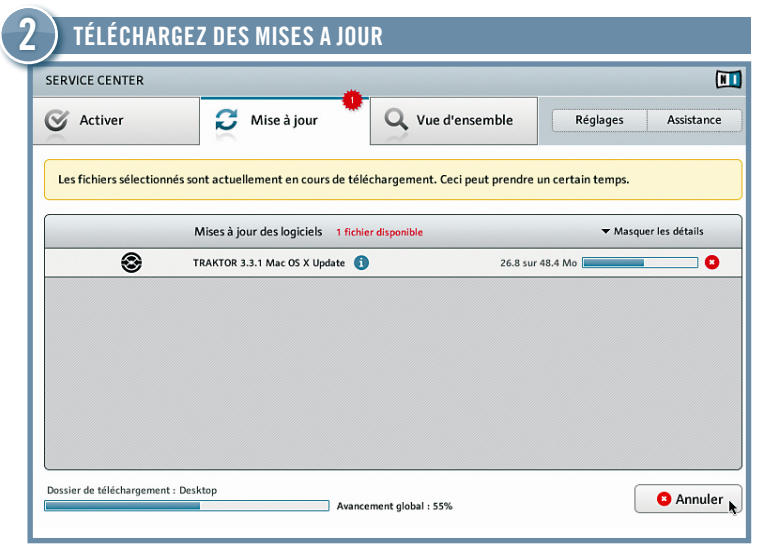

► Un clic sur Download démarrera le téléchargement des mises à jour que vous avez sélectionnées.

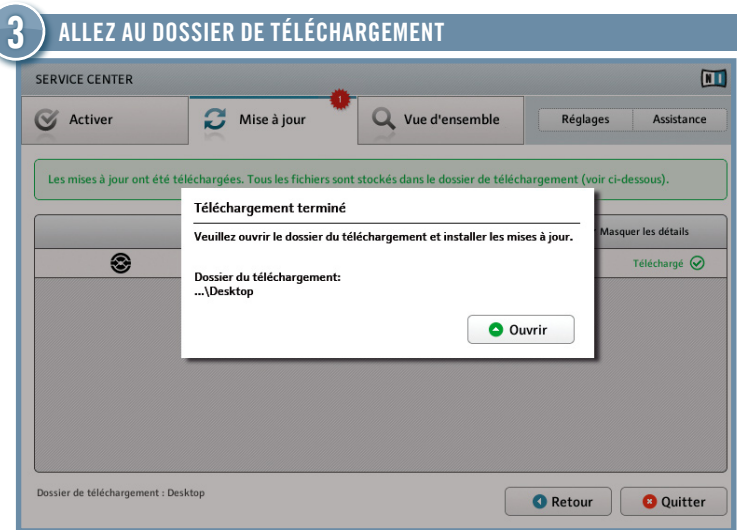

- ► Lorsque tous les fichiers seront téléchargés, il vous sera demandé d'ouvrir le dossier destination des téléchargements.
- ► Cliquez sur Open pour vous rendre au dossier destination des téléchargements.

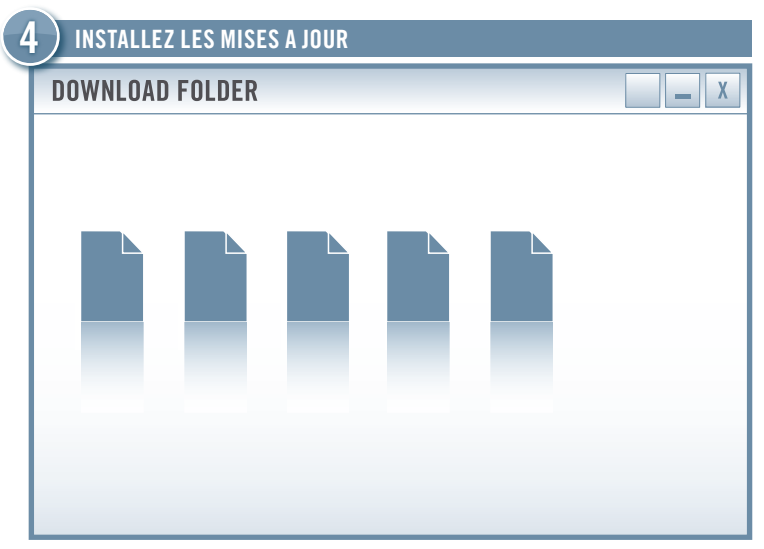

- ► Exécutez le premier fichier d'installation situé dans le dossier de téléchargement.
- ► Suivez les instructions fournies par l'exécutable d'installation.
- ► Continuez ainsi jusqu'à avoir installé toutes les mises à jour.

## ACTIVATION HORS LIGNE

Si vous avez installé votre produit NATIVE INSTRUMENTS sur un ordinateur qui n'est pas connecté à internet, il est possible de l'activer en utilisant le mode Hors Ligne (Offline ; non connecté) du SERVICE CENTER. Il vous faudra disposer d'un autre ordinateur possédant une connexion internet.

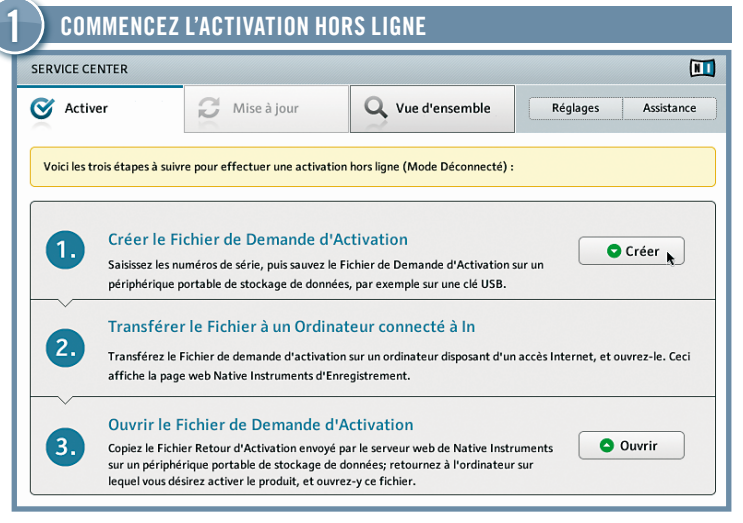

- ► Démarrez le produit que vous souhaitez activer. Cliquez sur Activate, sur la fenêtre de dialogue, afin d'ouvrir le SERVICE CENTER.
- ► Choisissez Continue without Internet connection, et cliquez sur Offline.
- ► Sur l'écran Activate, cliquez sur Create.

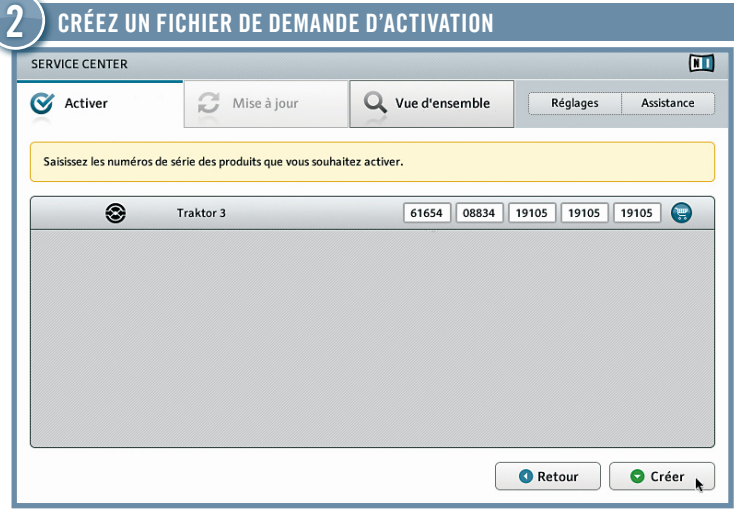

- ► Le numéro de série est situé sur la pochette de CD du Produit, qui se trouve dans la boîte du produit.
- ► Saisissez le numéro de série dans le champ number (numéro).
- ► Cliquez sur Create pour sauvegarder le Fichier de Demande d'Activation.

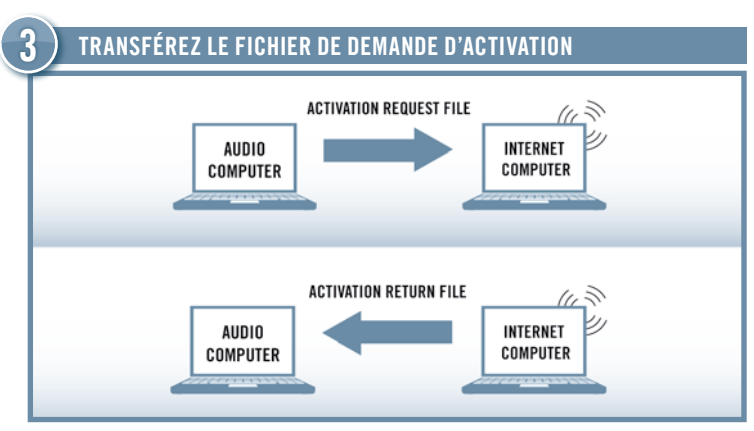

- ► Copiez le Fichier de Demande d'Activation sur un périphérique portable de stockage de données, puis transférez-le sur un ordinateur connecté à Internet.
- ► Ouvrez le Fichier de Demande d'Activation en double-cliquant dessus.
- ► Suivez les instructions se trouvant sur la page web SERVICE CENTER Product Activation. Si vous êtes un nouvel utilisateur NI, il vous faut créer un Compte Utilisateur afin de vous connecter.
- ► Transférez le Fichier de Retour d'Activation sur le premier ordinateur (sur lequel les produits NI sont installés).

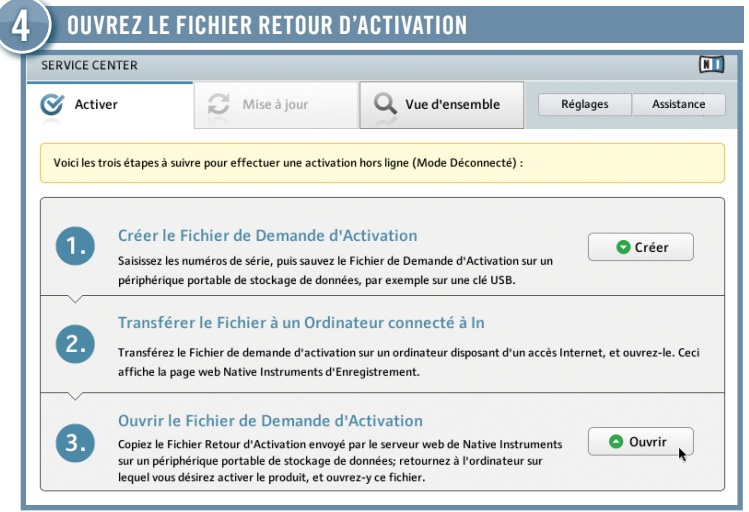

- ► Sur votre ordinateur audio, démarrez à nouveau le SERVICE CENTER, et choisissez Continue without Internet connection. Sélectionnez l'onglet Activate, et cliquez sur Open afin de charger le Fichier Retour d'Activation.
- ► Le SERVICE CENTER vous confirme que le produit a été activé avec succès.

### Si vous avez installé votre produit NATIVE INSTRUMENTS sur un ordinateur qui n'est pas connecté à internet, il est RÉGLAGES AUDIO ET MIDI

Afin de pouvoir utiliser un produit NATIVE INSTRUMENTS en mode standalone<br>Annualisme de la construction de la construction de la construction de la construction de la construction de l (application autonome), il vous faut effectuer certaines configurations pour les interfaces audio et MIDI. Le menu approprié apparaît automatiquement lors du premier démarrage de l'application en mode standalone. Vous pourrez aussi modifier votre configuration plus tard, via la fenêtre Audio and MIDI Settings, accessible depuis le menu File de l'application.

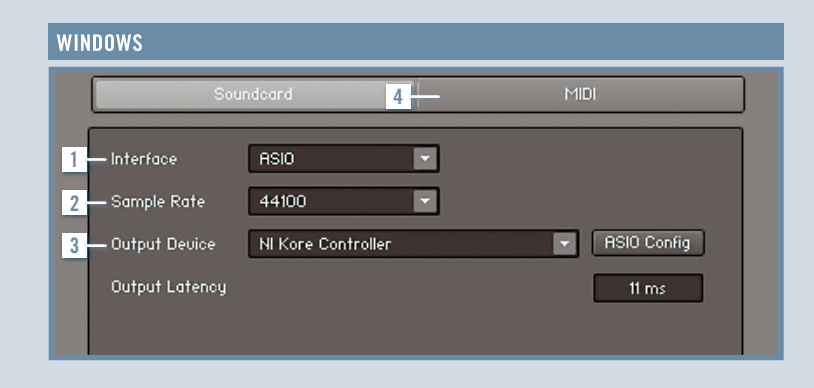

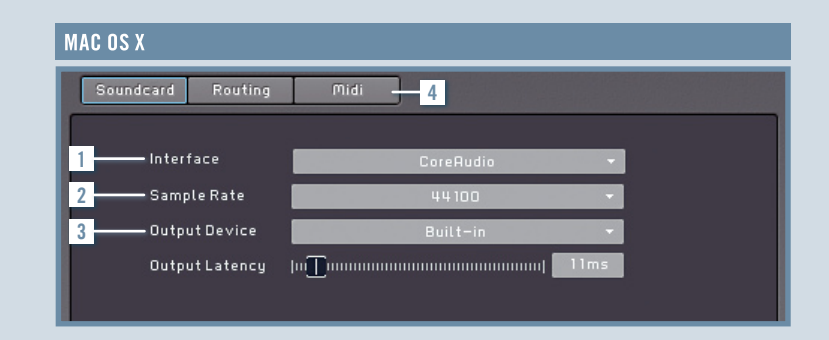

### **INTERFACE**

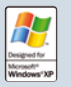

► Sur votre ordinateur audio, démarrez à nouveau le SERVICE CENTER, Pour une latence audio minimale, choisissez ASIO. Si ASIO n'est pas disponible, choisissez DirectSound ou Multimedia.

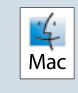

 $\sqrt{1-\frac{1}{\sqrt{1-\lambda}}}$  Sous Mac OS X, vous n'avez pas à choisir d'interface, car Core  $\frac{1}{100}$  Audio effectue la gestion de toutes les entrées et sorties audio.

### 2 TAUX D'ÉCHANTILLONNAGE

44,1 kHz est la fréquence d'échantillonnage standard et convient à la plupart des applications. De plus grandes fréquences d'échantillonnage fournissent une meilleure qualité audio, mais requièrent plus de puissance CPU.

### 3 INTERFACE DE SORTIE

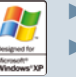

- ► Sélectionnez le driver possédant le nom de votre interface audio.
- ► Pour ASIO, cliquez sur ASIO Config et baissez la latence de sortie (Output Latency) au minimum, sans que cela ne produise de craquements audibles.
- ► Pour Direct Sound ou Multimedia, ajustez la latence de sortie (Output Latency) à l'aide de la tirette.

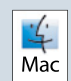

- ► Choisissez Built-in (ou votre carte son personnelle, si vous en possédez une).
- ► Baissez la latence de sortie (Output Latency) au minimum, sans que cela ne produise de craquements audibles.

#### MIDI 4

Si vous avez connecté un appareil MIDI à votre ordinateur avant de démarrer l'application, il apparaîtra dans l'onglet MIDI. Vous pouvez y activer l'interface MIDI que vous désirez utiliser.